## **Apresentação**

A opção de informar percentual de tributos incidentes na nota fiscal, bem como, o resultado da aplicação deste percentual sobre o preço de venda, é selecionada e gravada na movimentação de saída para envio do arquivo XML das notas fiscais. É gerado um valor aproximado e caso este percentual não estiver informado é gerado com zero (0).

O registro dos tributos podem realizados através das rotina **514 – Cadastrar Tipo de Tributação** ou **3328 – Cadastrar Tributos por NCM/Filial.**

Este tutorial contém informações que irão orientar no cadastro das informações relacionadas a Lei da Transparência.

### **Abaixo, descrição da criação e das últimas alterações efetuadas no documento.**

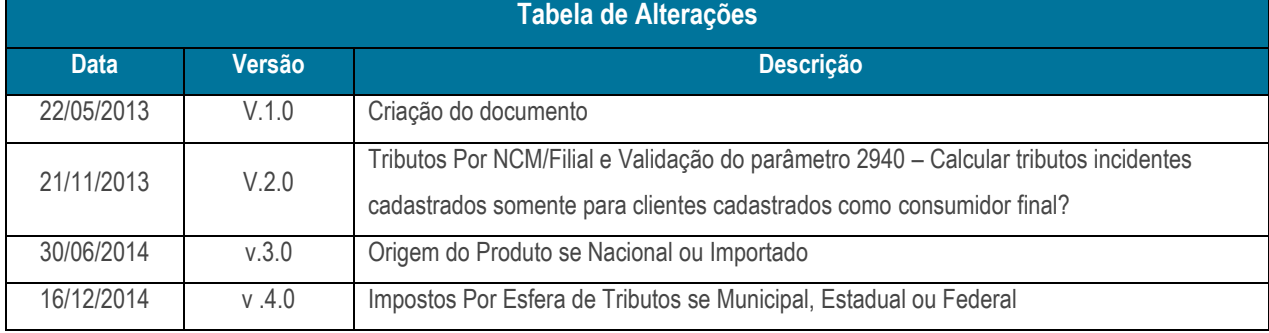

### **1. Procedimentos iniciais**

Antes de iniciar o cadastro das informações relacionadas as Lei da Transparência são necessários os seguintes procedimentos:

1.1 Acesse a rotina **132 – Parâmetros da Presidência**, a partir da versão **22.01.06**, parâmetro **2940 – Calcular tributos incidentes somente para clientes cadastrados como consumidor final?** marque uma das opções conforme a necessidade;

1.2 Acesse a rotina **560- Atualizar Bancos de Dados**, a partir da versão **23.10.157** ou **superior** e marque as seguintes opções:

- **Tabela de complemento da movimentação de registros (PCMOVCOMPLE)** da aba **Criação/Alteração de Tabelas e Campos**, sub aba **M**, sub aba **Mo-Mz**;
- **Tabela Notas Fiscais de Saída (PCNFSAID)** da aba **Criação/Alteração de Tabelas e Campos**, sub-aba **N**;
- **Tabela de Tributação (PCTRIBUT)** da aba **Criação/Alteração de Tabelas e Campos**, sub-aba **T**;
- **Tabela de Cadastro de tributação por Filial e NCM (PCTRIBNCMFILIAL)** da aba **Criação/Alteração de Tabelas e Campos**, sub-aba **T**;

© Todos os direitos reservados. – PC Sistemas – v. 4.0 - Data: 16/12/2014 RQ.GBC.001 v.4.0 Página **1** de 6

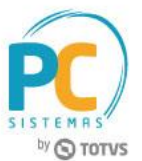

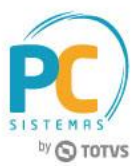

- **Criação/Exclusão Permissão de Acesso (rotina 530)**;
- **Criar Novo Dicionário de Dados** da aba **Dicionário de Dados – Novos Cadastros**.

1.3 Acesse a rotina **530 – Permitir Acesso a Rotina**, a partir da versão **23.00.05**, pasta **Vendas Avançado**, opção **3328** e

marque as permissões conforme a necessidade;

- 101 Permite incluir;
- 102 Permite alterar;
- 103 Permite excluir/desativar;
- 104 Permite reativar;
- 105 Visualizar log;
- 106 Editar layout de relatórios;
- 107 Permitir editar múltiplos registros;
- 108 Restringir acesso a editar campo.

1.4 Acesse a rotina **1400 – Atualizar Procedures** a partir da versão **23.10.100** e marque a opção **01 – Faturar Pedido de Venda.**

1.5 Atualize as seguintes rotinas:

- **203 – Cadastrar Produto,** a partir da versão **23.05.10;**
- **514 – Cadastrar tipo de tributação** a partir da versão **23.10.16;**
- **1460 – Pré Cadastro de NF-e,** a partir da versão **23.12.75** e atualize a opção **Função nfe;**
- **1452 – Emitir documento fiscal eletrônico** a partir da versão **23.12.33;**
- **3328 – Cadastrar Tributos por NCM/Filial**, a partir da versão **23.10.06.**

1.6 Atualize o **Servidor NFE** para versão **23.00.00**.

# **2. Cadastrar Tributação**

Para realizar o cadastro de tributação realize o seguinte procedimento:

2.1 Acesse a rotina **514 – Cadastrar tipo de Tributação**, na tela inicial clique em **Pesquisar** ou **Incluir**;

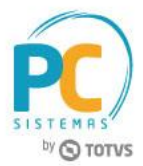

2.2 Na aba **Resultado da Pesquisa-F6** dê duplo clique sobre a tributação desejada;

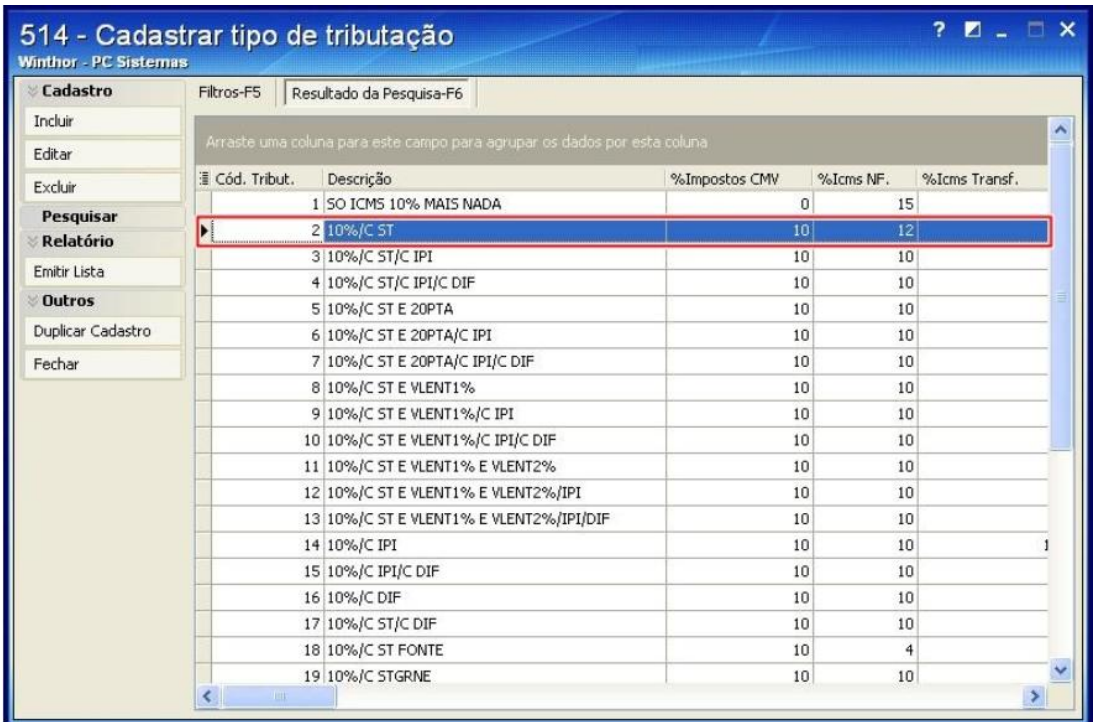

2.3 Na aba **Venda**, caixa **Diversos** informe o valor que será calculado utilizando o preço de venda do item no campo **% de Tributos na nota fiscal**;

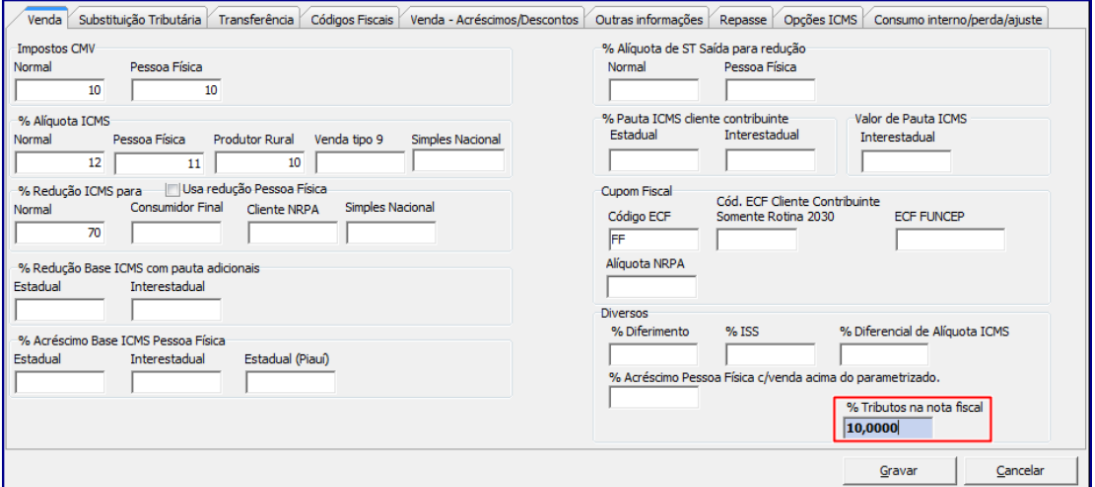

**Observações:**

- Se este valor estiver vazio, será considerado zero (0) como valor de percentual de tributação no cálculo realizado pela rotina **1400**.
- O valor a ser informado deverá estar entre zero (0) e 99,99.
- 2.4 Clique o botão **Gravar**.

© Todos os direitos reservados. – PC Sistemas – v. 4.0 - Data: 16/12/2014 RQ.GBC.001 v.4.0 Página **3** de 6

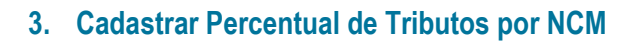

**Observação:** o registro do percentual de tributos por NCM na rotina **3328 – Cadastrar Tributos por NCM/Filial** é realizado caso necessite que o produto seja tributado com percentual diferente do cadastrado na rotina **514 – Cadastrar Tipo de Tributação**.

Para cadastrar o percentual a ser utilizado no cálculo dos tributos pessoa Física, Jurídica, Nacional ou Importado, realize os seguintes procedimentos:

- 3.1 Acesse a rotina **3328 – Cadastrar Tributos por NCM/Filial**;
- 3.2 Clique o botão **Novo registro**;

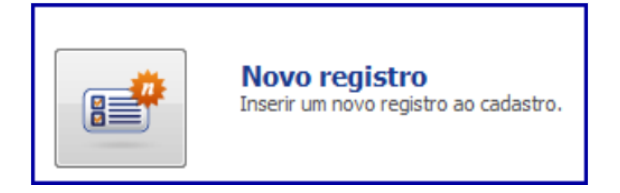

- 3.3 Informe ou pesquise o **Código Filial\*;**
- 3.4 Informe ou pesquise o **Código NCM\*;**

O cadastro do código NCM é realizado através da rotina **580 - Cadastrar NCM** e o vínculo e o NCM e o Produto acontece por meio da rotina **230 - Cadastrar Produto**.

3.1 Preencha conforme necessidade os campos:

- **% Tributos Municipais para Pessoa Física de produtos nacionais,**
- **% Tributos Estaduais para Pessoa Física de produtos nacionais;**
- **% Tributos Federais para Pessoa Física de produtos de nacionais;**
- **% Tributos Municipais para Pessoa Jurídica de produtos nacionais;**
- **% Tributos Estaduais para Pessoa Jurídica de produtos nacionais;**
- **% Tributos Federais para Pessoa Jurídica de produtos nacionais;**
- **% Tributos Municipais para Pessoa Física de produtos importados;**
- **% Tributos Estaduais para Pessoa Física de produtos importados;**
- **% Tributos Federais para Pessoa Física de produtos importados;**
- **% Tributos Municipais para Pessoa Jurídica de produtos importados;**
- **% Tributos Estaduais para Pessoa Jurídica de produtos importados;**
- **% Tributos Federais para Pessoa Jurídica de produtos importados.**

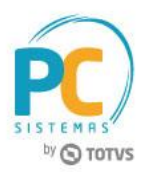

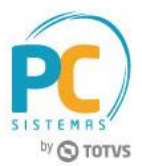

3.5 Clique o botão **Salvar**;

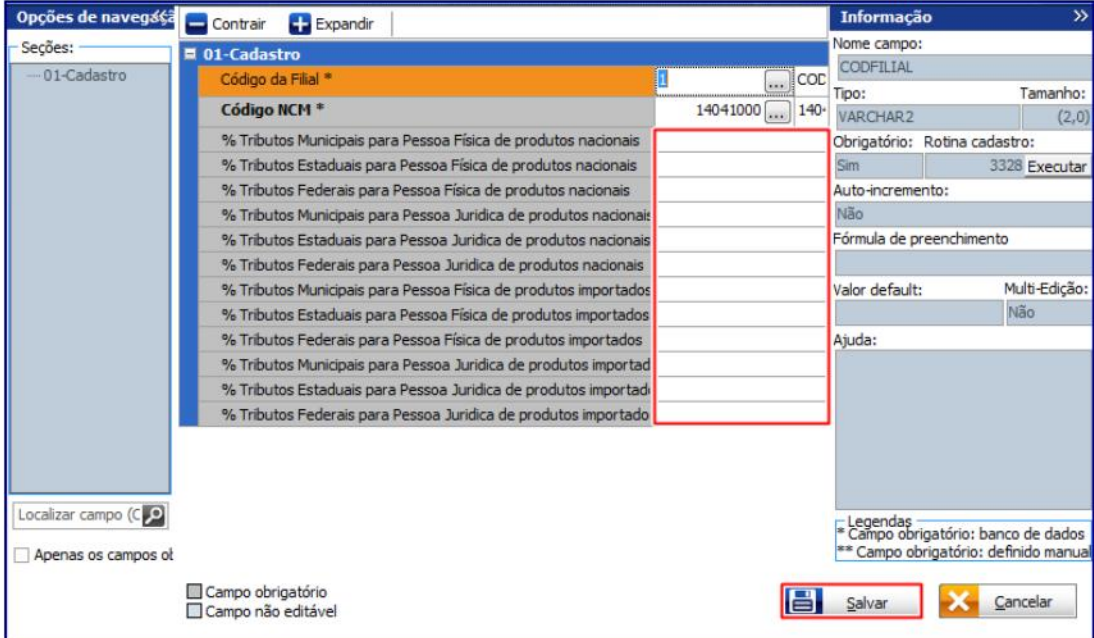

### **Observações**:

Caso produto seja importado, mas o (s) campo (s): **% Tributos Municipais para Pessoa Física de produtos importados, % Tributos Estaduais para Pessoa Física de produtos importados, % Tributos Federais para Pessoa Física de produtos importados, % Tributos Municipais para Pessoa Jurídica de produtos importados, % Tributos Estaduais para Pessoa Jurídica de produtos importados e/ou % Tributos Federais para Pessoa Jurídica de produtos importados** não estejam informados, será aplicado o % de tributo cadastrado para produtos nacionais;

- O parâmetro **2940 - Calcular tributos incidentes somente para clientes cadastrados como consumidor final?** da rotina **132** definirá o percentual de tributos que será aplicado ao produto. Quando marcado como:
	- **Sim:** e o cliente estiver cadastrado como consumidor final o cálculo dos tributos será realizado conforme novo formato, por NCM. Além disso, se o mesmo parâmetro estiver marcado como **Sim**, mas o cliente não é considerado consumidor final o cálculo será realizado conforme tributação, na rotina **514**;
	- **Não:** independente de o cliente ser consumidor final ou não o cálculo será realizado por NCM.
- Caso não tenha NCM cadastrado para o produto, ou não exista cadastro do NCM para aquela filial na rotina **3328**, o cálculo será realizado por tributação, rotina **514**, conforme regra atual.

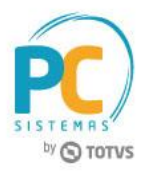

Mantenha o **WinThor Atualizado**, assim você proporciona o crescimento da sua empresa através de soluções criadas especialmente para o seu negócio!

Estamos à disposição para mais esclarecimentos e sugestões.

**Fale com a PC:** [www.pcsist.com.br](http://www.pcsist.com.br/) **Central de Relacionamento** - (62) 3250 0210

© Todos os direitos reservados. – PC Sistemas – v. 4.0 - Data: 16/12/2014 RQ.GBC.001 v.4.0 Página **6** de 6